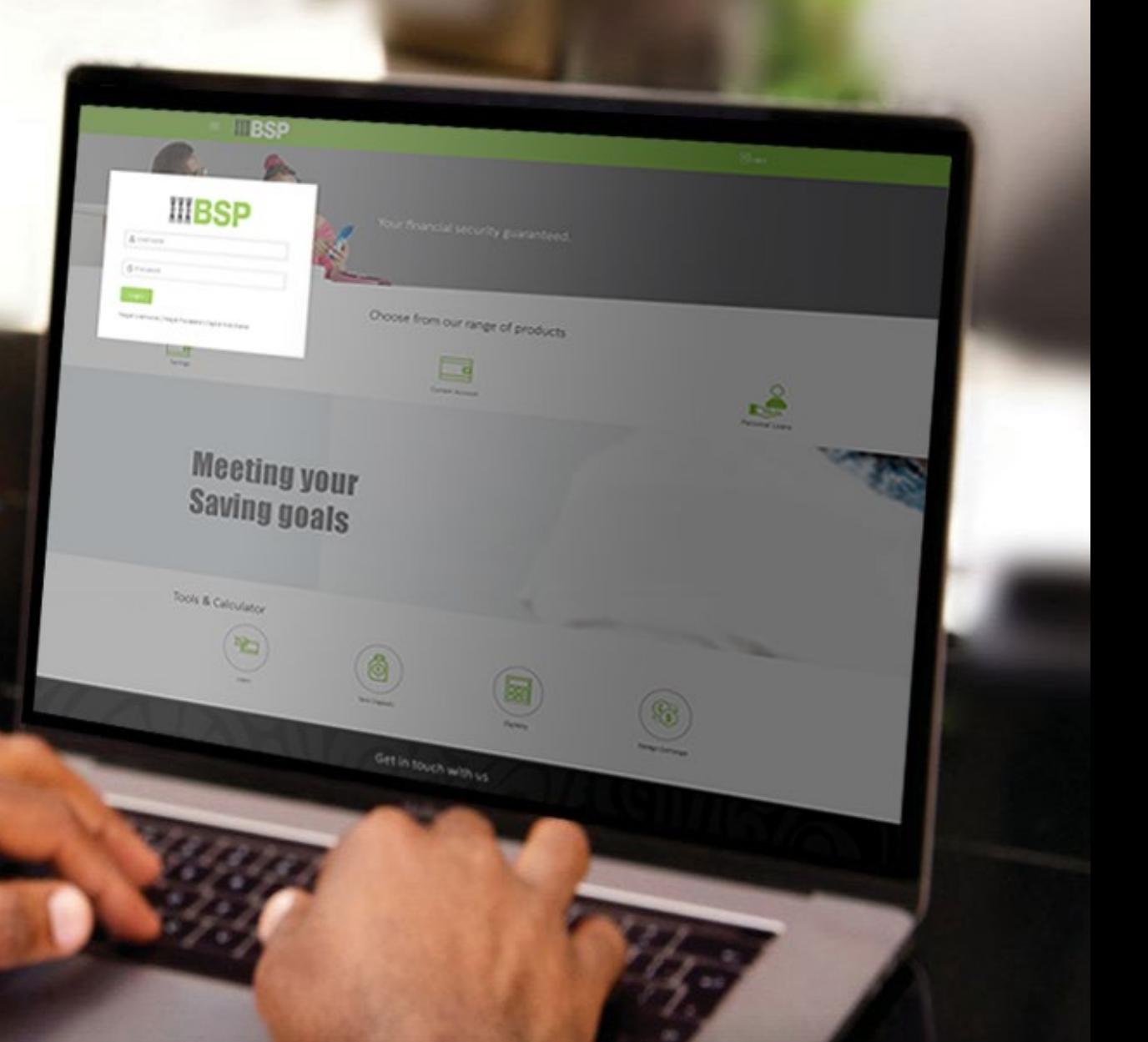

## **BSP INTERNET BANKING** Quick Reference Guide

### **MAKE A SOLAR POWER PAYMENT**

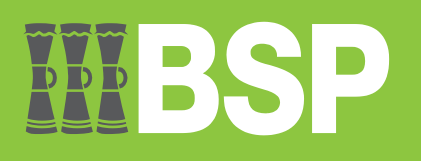

#### **Quick Reference Guide: Make a Solar Power Payment**

# DDD

#### **Use this Quick Reference Guide to:**

Make a Solar Power Meter payment.

#### **Make a Solar Power Payment**

Use the **TopUp** function to make a Solar Power payment.

- 1. Select the **three lines** to access the toggle menu
- 2. Select **Utility Payments**
- 3. Select **TopUp Services**
- 4. Select **TopUp**

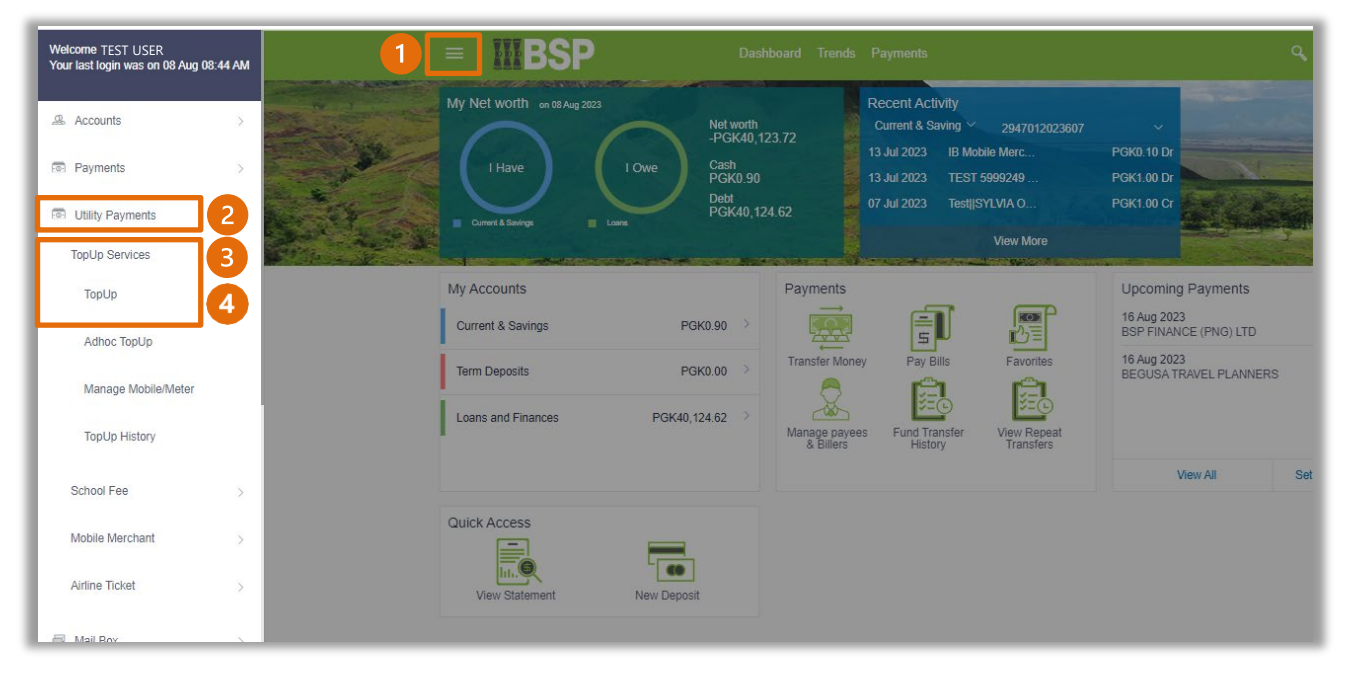

You're now on the **TopUp** screen.

Use the following steps to make a Solar Power payment.

- 1. Select **Solar Power**
- 2. Select the **Payee Name** from the **Payee Name drop-down** menu
- 3. Select the **Payment Account**
- 4. Enter the Payment amount
- 5. Enter any additional payment information in the **Remarks** field
- 6. Select **Pay**

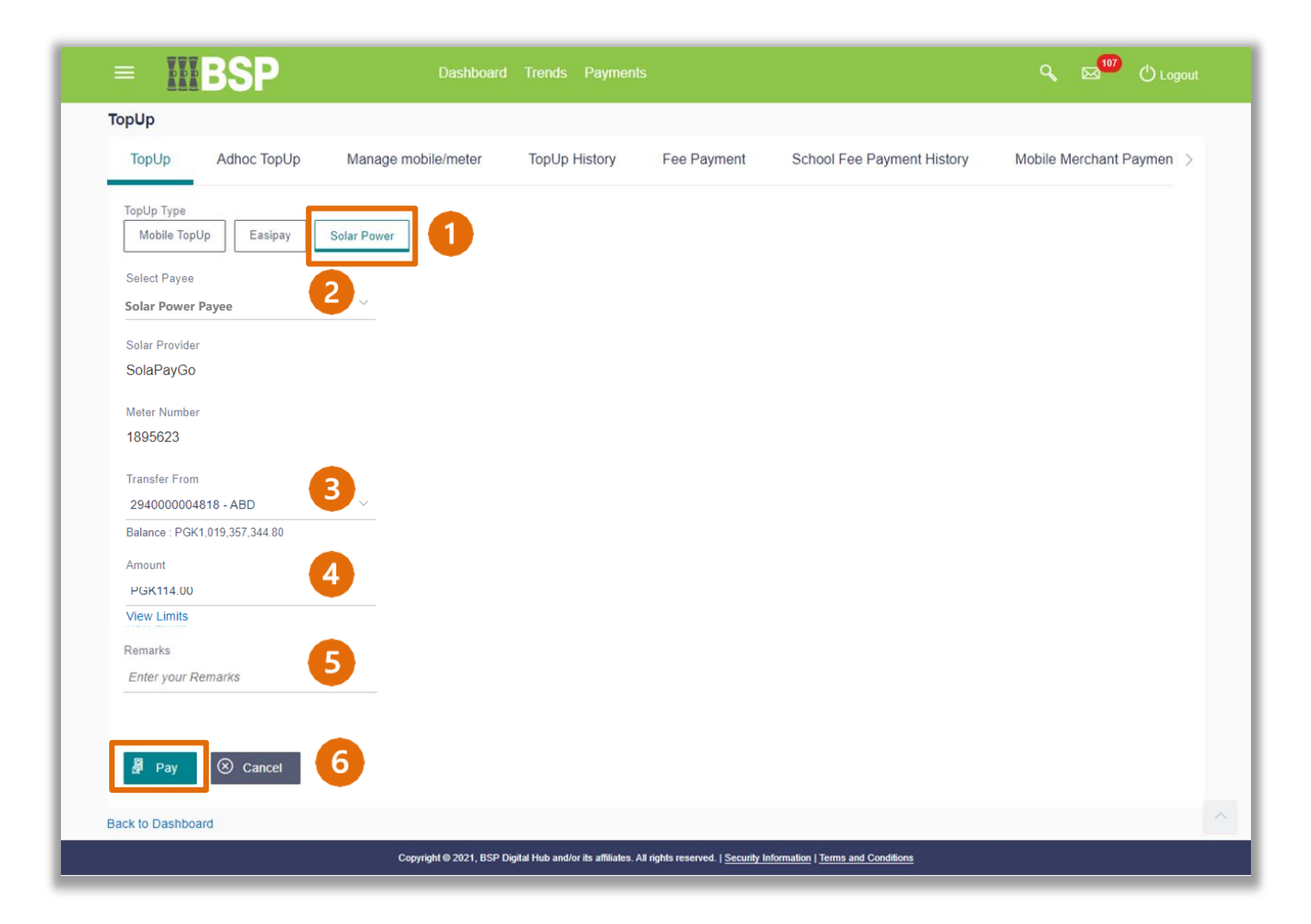

#### **Quick Reference Guide: Make a Solar Power Payment**

7. If the payment details are correct, select **Confirm**. If not, select **Back** to revise the information or **Cancel** to exit the screen

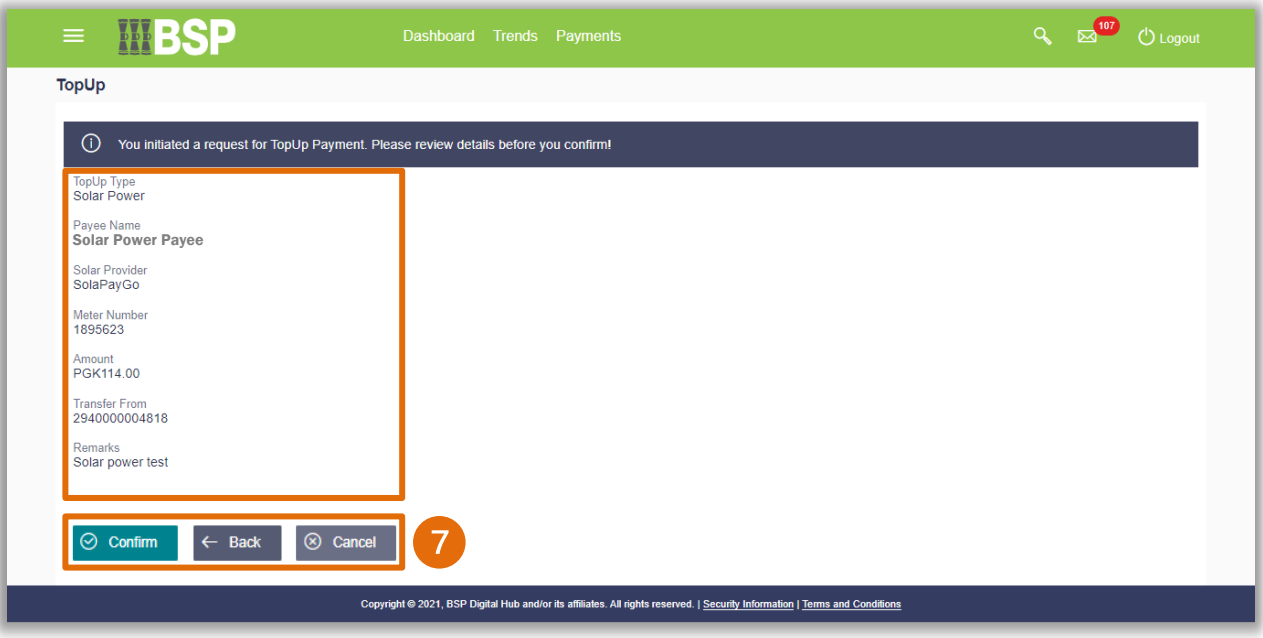

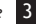

#### **Repayment Verification**

Verify your payment using your preferred verification method when registering for BSP Internet Banking:

#### **Option 1 - Mobile and Email Verification**

A verification code will be sent to your registered mobile number and email address.

- 1. Enter the verification code in the designated space
- 2. Select **Submit** to complete the payment

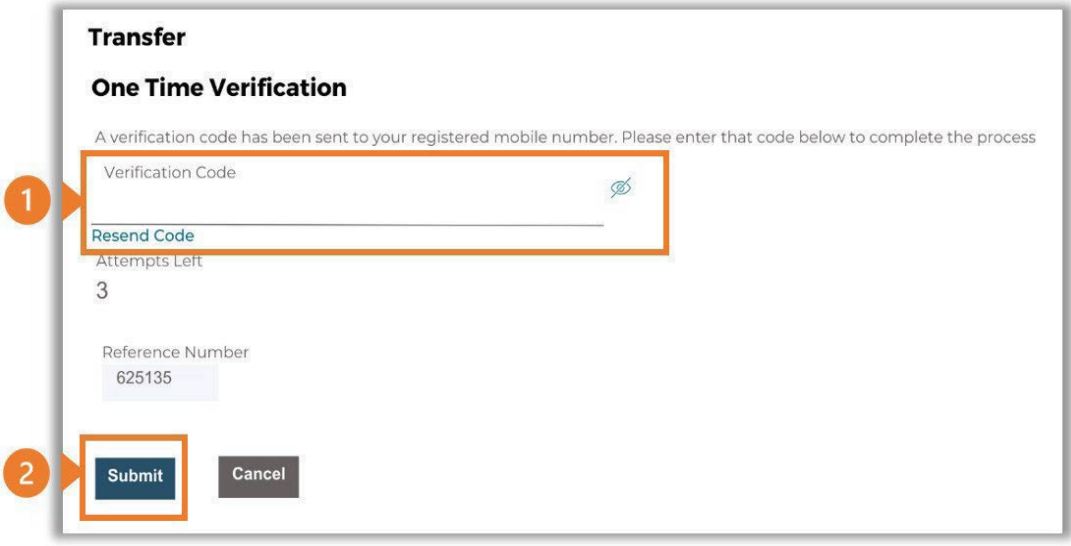

#### **Option 2 – Soft Token Verification**

Using the **BSP PNG PaySecure App** on your mobile device to generate a One Time Password (OTP).

- 1. Enter the One Time Password (OTP) into the **One Time Password** field
- 2. Select **Submit** to complete the payment

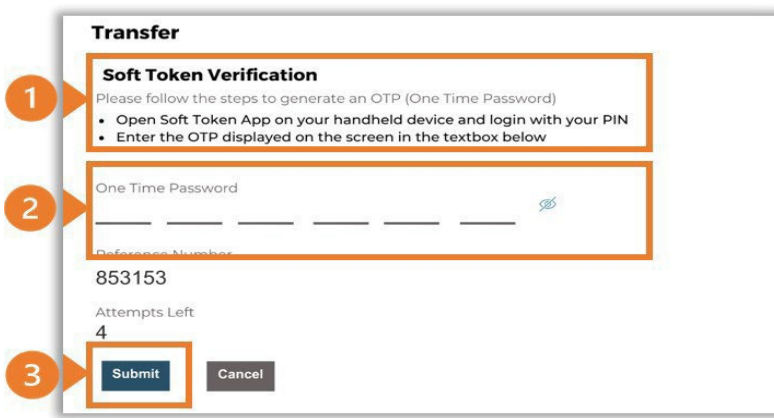

#### **Option 3 – Security Question**

Answering one of five (5) security questions.

- 1. Answer the question
- 2. Select **Submit** to complete the payment

Note: If you answer incorrectly, another question will be displayed. Repeat the above steps.

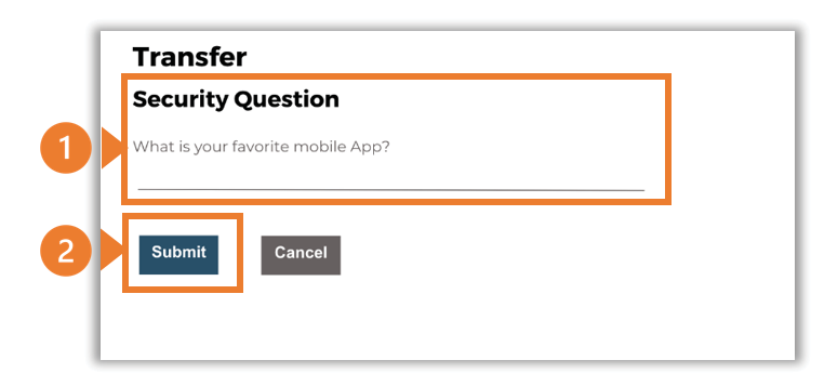

Once the verification process is complete, the confirmation screen indicates a successful payment.

1. Select **Download E-Receipt** to download your Solar Power Payment receipt

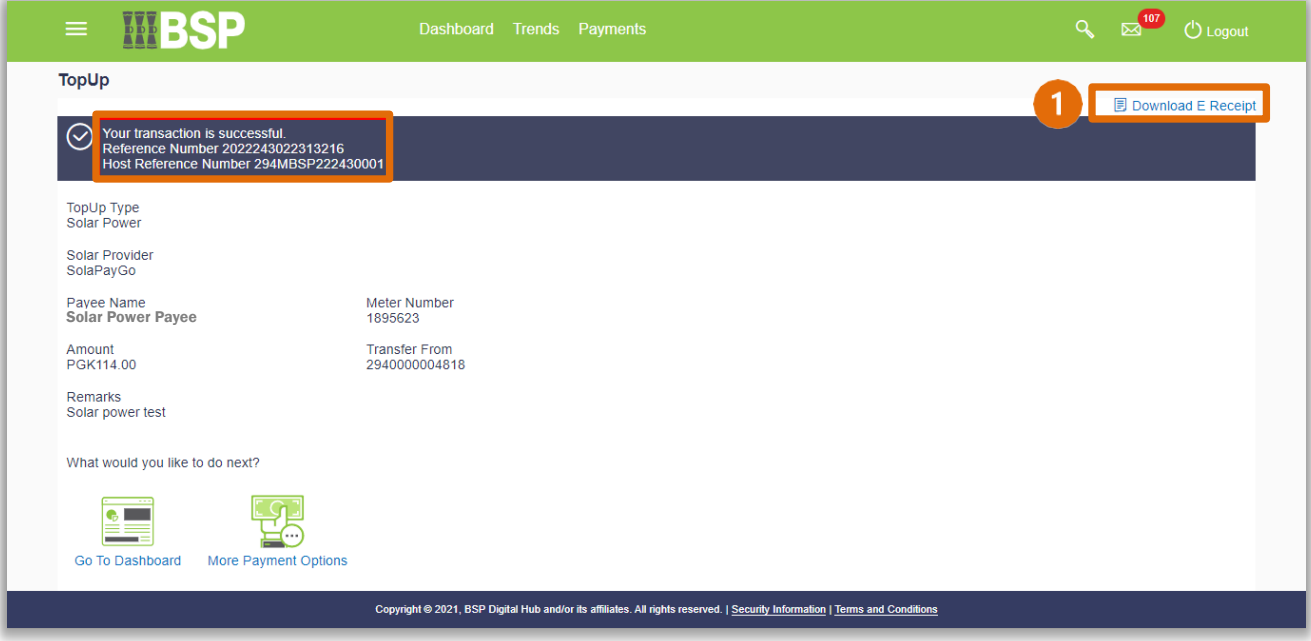

#### **Additional Support**

Please contact the BSP Customer Call Centre: **Phone:** (+675) 320 1212 or 7030 1212 **Email: [servicebsp@bsp.com.pg](mailto:servicebsp@bsp.com.pg)**

#### **Disclaimer**

The accounts used in this guide are fictitious and contain non-customer data.

#### **Copyright Information**

All rights reserved world-wide under international copyright agreements. No part of this document can be reproduced, stored in a retrieval system, or transmitted in any form or by any means, electronic, mechanical, photocopying, recording, or otherwise without the prior written permission of BSP Financial Group Limited.